## **Личный кабинет пользователя. Страница «О пользователе». Изменение личной информации и настроек.**

## **Личный кабинет**

Личный кабинет пользователя позволяет посмотреть список курсов, на которые Вы записаны, просмотреть предстоящие события, управлять личными файлами и т.д.

Для входа в личный кабинет кликнете на имя в правом верхнем углу страницы, в появившемся меню выберите «Личный кабинет».

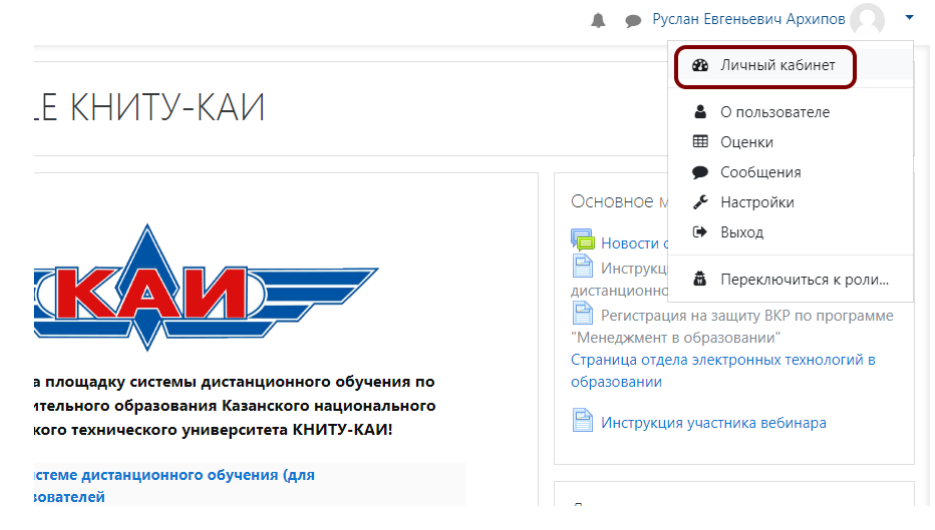

## Откроется страница Личного кабинета следующего вида:

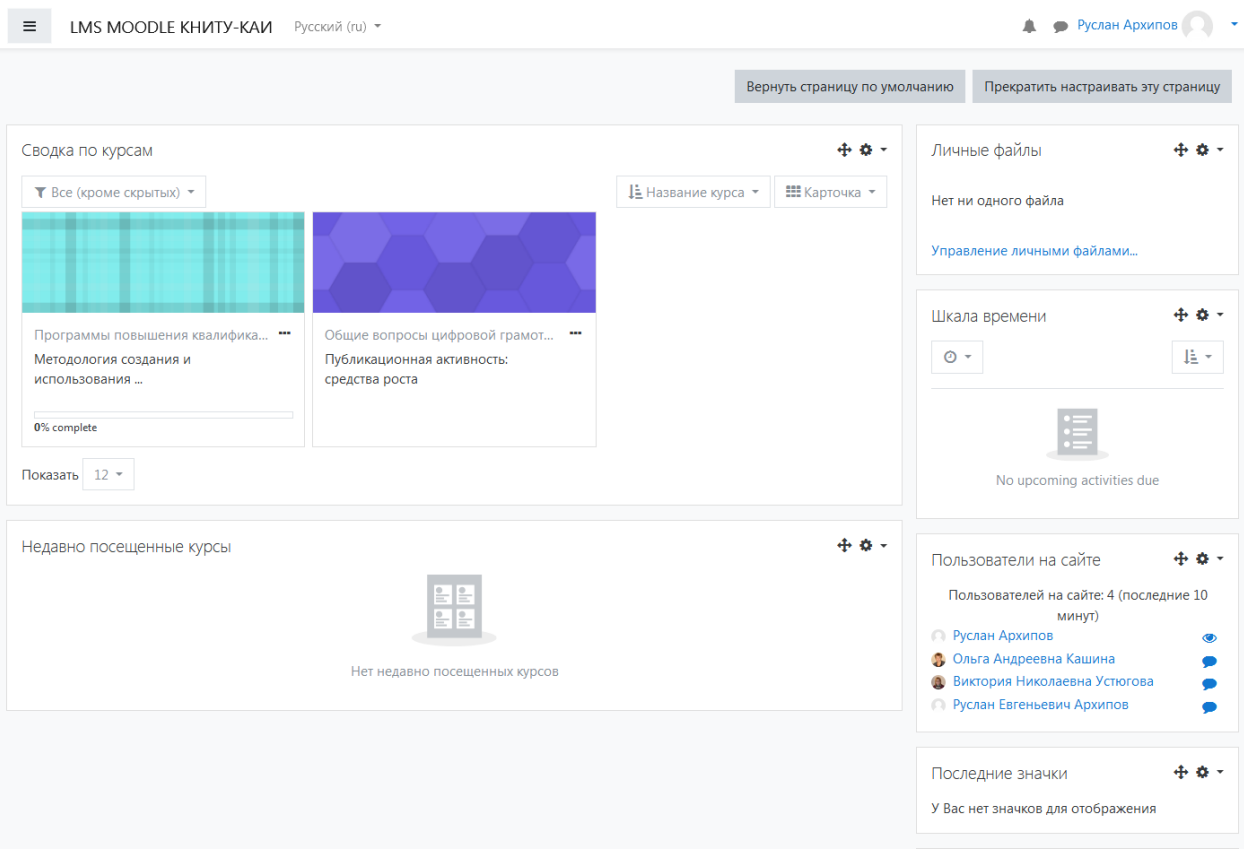

## **Страница «О пользователе». Изменение настроек учётной записи.**

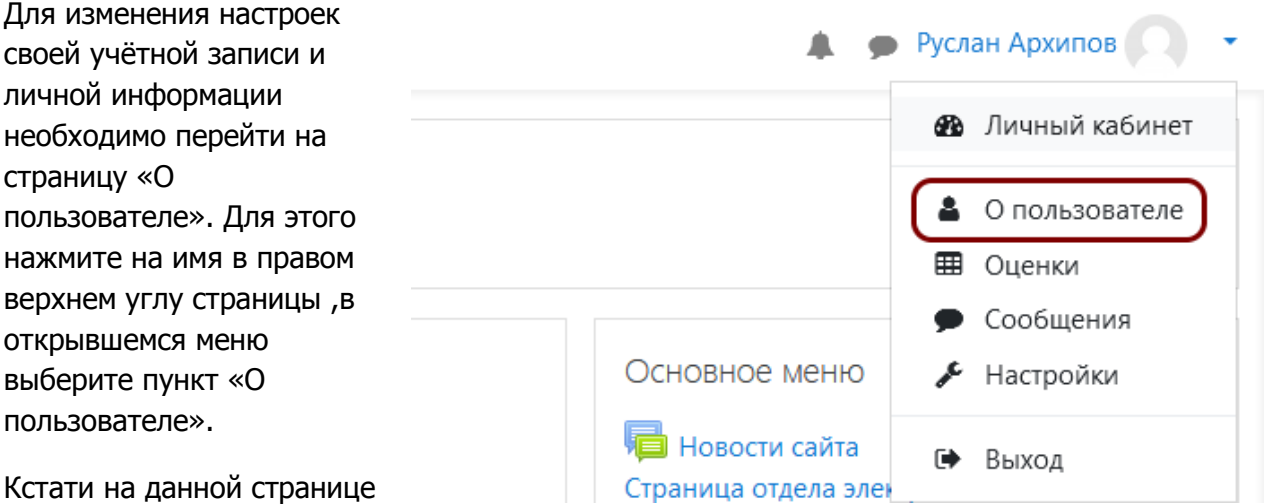

Вы также можете увидеть список курсов, на которые записаны и перейти на них.

На открывшейся странице необходимо нажать на значок шестерёнки в правом верхнем углу страницы.

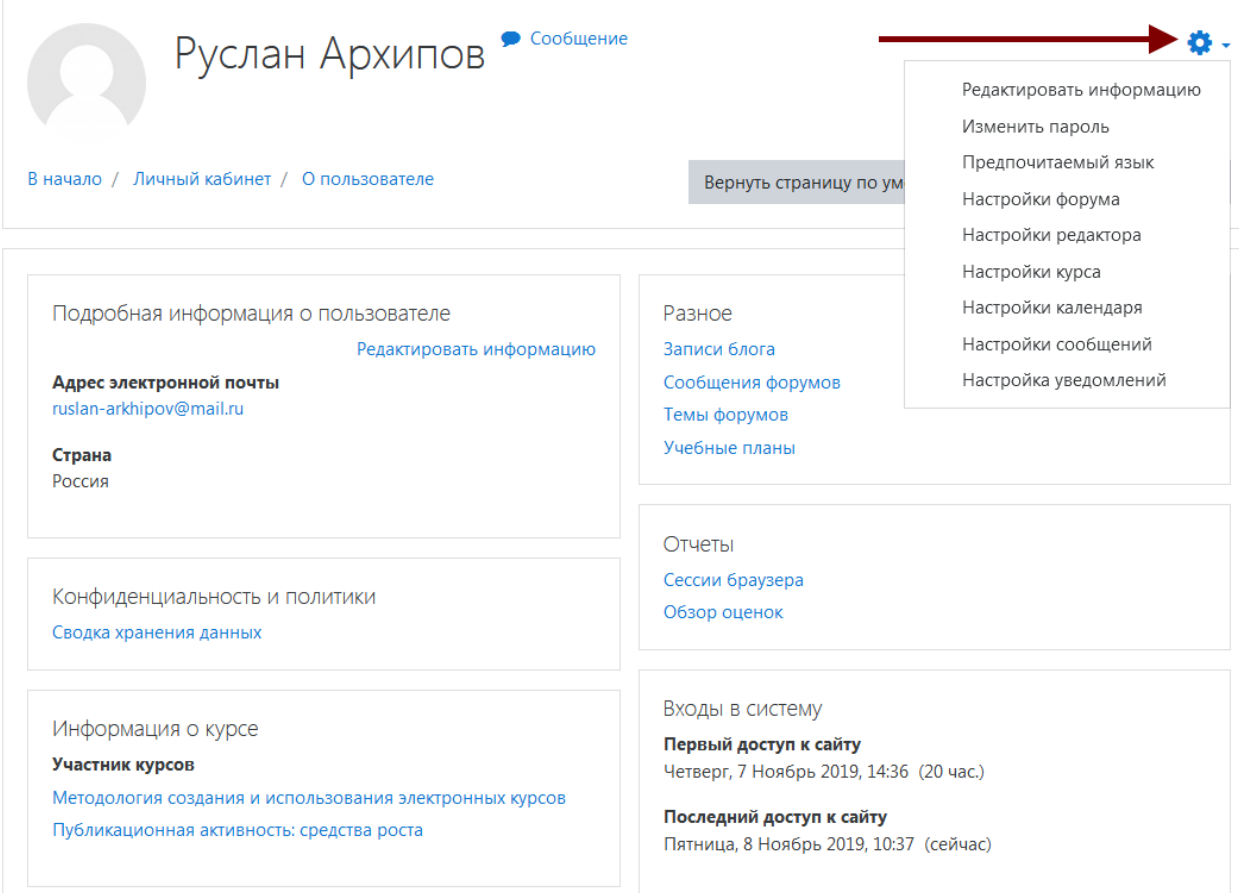

Открывшиеся опции позволяют:

• **Редактировать информацию**. Можно сменить отображаемые **имя и фамилию** (менять следует только в том случае, если есть ошибки), **адрес электронной почты** (потребуется подтверждение с новой почты), **описание**, которое увидят другие пользователи системы при просмотре Вашего профиля (например, моно

указать, должность и место работы или другую информацию, которую Вы считаете важной), **загрузить изображение** для учётной записи и добавить некоторую другую информацию.

- **Изменить пароль**
- **Предпочитаемый язык.** Позволяет выбрать язык, на котором будет отображается интерфейс системы. Язык учебный контента, разумеется, от этого изменяться не будет.
- **Настройки форума.** Определяют ваши настройки на подписанных форумах
- **Настройки сообщений.**
- Настройка уведомлений. Позволяет выбрать какие из оповещений будут приходить вам на электронную почту. Советуем менять только те настройки, которые действительно Вам мешают, иначе есть риск пропустить какое-нибудь важное событие при обучении.
- **Прочие настройки**, имеющие второстепенное значение.